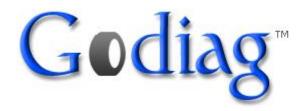

# Godiag M8 Wireless Auto Scanner

## **User Manual**

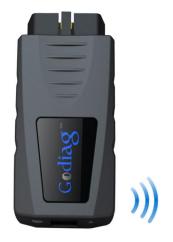

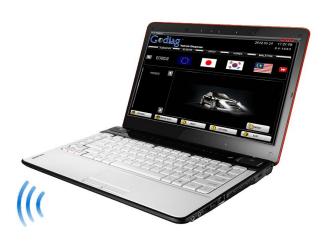

## Introduction

### Welcome to use Godiag M8 Instrument

Thank you for using Godiag M8 Automatic Diagnostic Tool (hereinafter called M8).

This manual mainly contains customer support, device overview, device registration method, device connection, device operation method, and device upgrade method, etc.

Therefore, please read this manual carefully before using the instrument so that you can use it in a quick and correct way. The manual only introduces how to operate and use the instrument.

Please refer to original repair manual for repair and diagnosis of a specific automobile. The manual is prepared based on the existing functions and configurations of product. Its contents are subject to change without notice.

### **Copyright**

The Copyright of this Manual will be belonging to Godiag, Any person and company will be prohibited to copy or release by any form.

#### Trade Mark

The trade marks referred and other trade marks in the user manual belong to registered company.

### **Customer Support**

To obtain the assistance with a question or problems during using Godiag scanner, or to arrange warranty or non-warranty repairs, to contact our customer support center is provided.

#### **Before contact us:**

#### Before making a call or Email to our custom support center

- 1, Your name & address should provided.
- 2,Serial number of the equipment
- 3,parts number& quantity of the items to be requested
- 4, your phone number or email address which our technician may be reached.

#### Prepare a brief description of the problems ,like

- 1,When the problems occurred
- 2,List the errors when display in the laptop
- 3, Vehicels information(brand, model, year---)

### Why using this manual

To increase their effectiveness of Godiag ,familiarize yourself with the format and information in this manual, so that you can practiced and effectively operate Godiag.

### Vehicles system familiarity

Even though M8 is a powerful auto diagnostic tool, but it cannot replace knowledge & skills. In order to get more better to operate M8, it is necessary to have a complete understanding vehicles system.

When using M8to diagnose the vehicles, you'd better also refer service manual and other similar service bulletins.

## **For Your Safety**

To ensure proper use of this products and prevent personal injury and property damage, various graphic displays are used in the user's manual. The graphic Displays and respective meanings are described as follows.

| <b>Marning</b> | Warning message alert your to a procedure or practice which, if not followed correctly, could lead to death or serious injury.        |
|----------------|----------------------------------------------------------------------------------------------------|
| Caution        | Caution messages alert you to a procedure or practice which, if not followed correctly, could lead to serious injury and/or property. |
| Icon Examples  | This symbol alerts you to prohibited action                                                                                           |

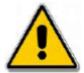

## **Caution**

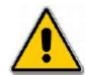

## Caution

When operate any checking with engine running in an enclosed place like garage, make sure there is proper ventilation. Never inhale exhaust gases. To help avoid personal injury, always set the parking brake securely and block the drive wheels before performing any checks or repairs on the vehicles.

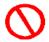

Drives should not operate the unit while Driving.

-Operating the unit while Driving may result in a traffic accident.

#### **Please Note**

- Do not explore the PC or M8 to direct sunlight or high temperatures, or leave the unit in sun-heated cars. Such action may result in system failure
- Store the PC and M8 in a dry environment at room temperatures.
- Protect the PC and M8 from exposure to elements such as rain, dirt dust, food and liquids.
- Be careful when handling the PC and M8. Dropping the units may result in admage.
- Do not expose either unit to engine oil, gasoline, antifreeze or battery acid.

## 4. Usage Instruction

## 4.1 Godiag M8 Software Installation and Configuration

Note

The Instruction on the software and operation system setting in this manual are applicable on Microsoft Windows XP professional Only.

### **4.1.1 Steps of Godiag M8 software Installation**

1,Double click 【Godia\_Setup\_V2.9.exe】 which is contained in the CD-ROM.

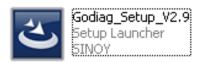

2, Choose Setup Language then Click 【OK】

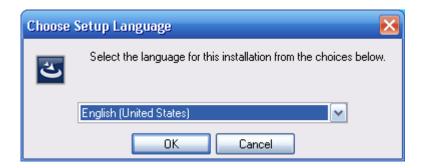

3, On the Welcome page ,Press "Next" button to continue the installation or press "Cancel" to abort installation.

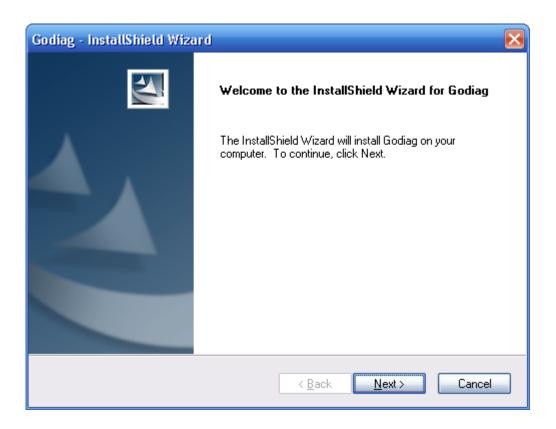

4, Install System Request, Click [Next]

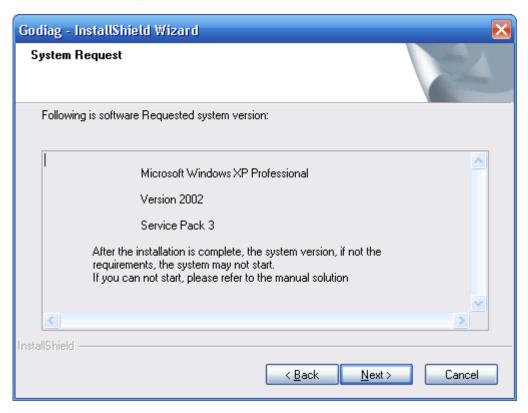

5, Ready to install the program, Click [Install]

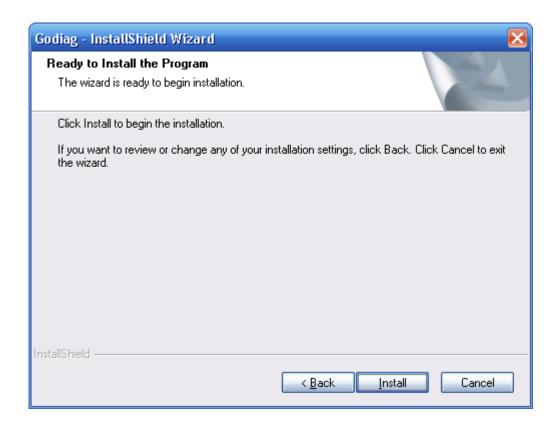

6, Setup Status. After you that, you will see the page with progress bar moves along the installation. Click the "cancel" button if you want to abort the installation.

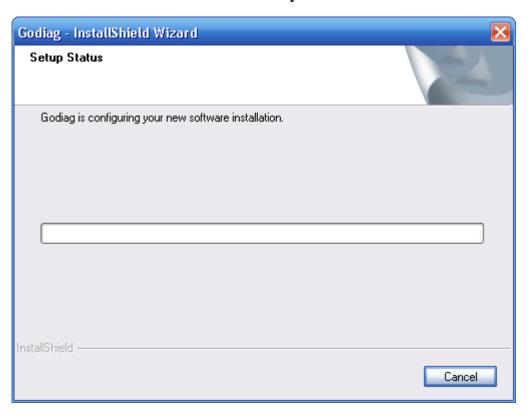

### 7, Install CP210X VCP Drives, Click [Next]

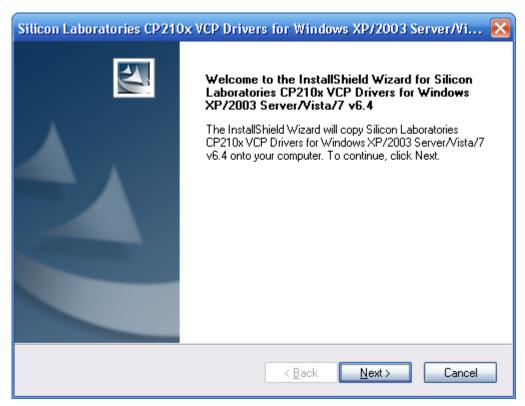

7.1 Sign CP210X VCP Drivers License Agreement, Single Click [I accept the terms of license agreement], Click [Next]

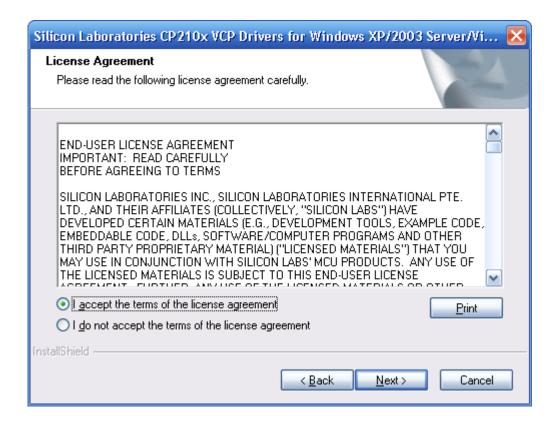

#### 7.2 Choose CP210X VCP Drivers Destination Location

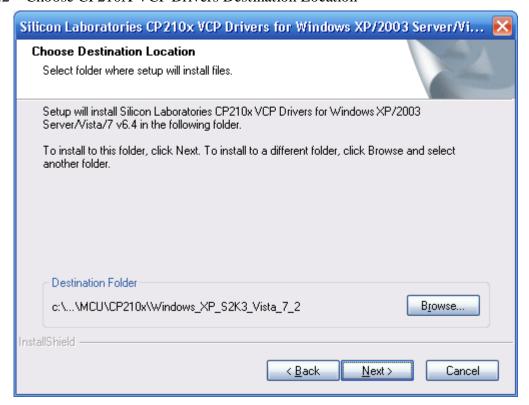

7.3 Ready to Install the CP210x VCP Drives.

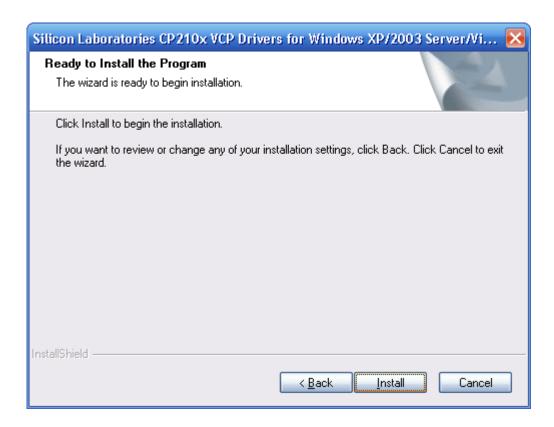

7.4 Finish installing of CP210x VCP Drives, Click 【Finish】

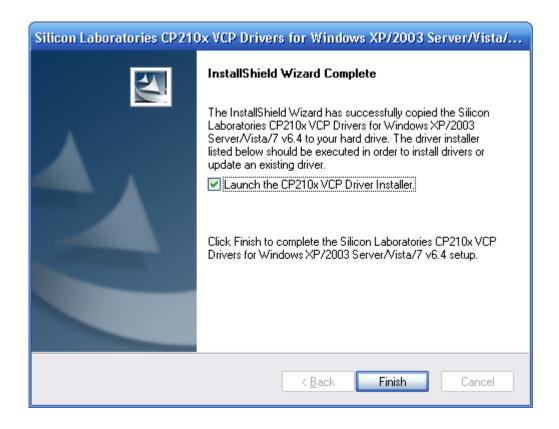

### 8, Install CP210x USB to UART Bridge Driver

#### 8.1 Click [Install]

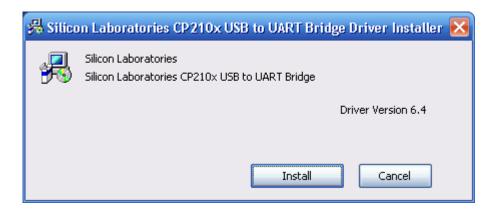

- 9, Install Auxiliary Driver(Simulation Framework)
- 9.1 Click [Next]

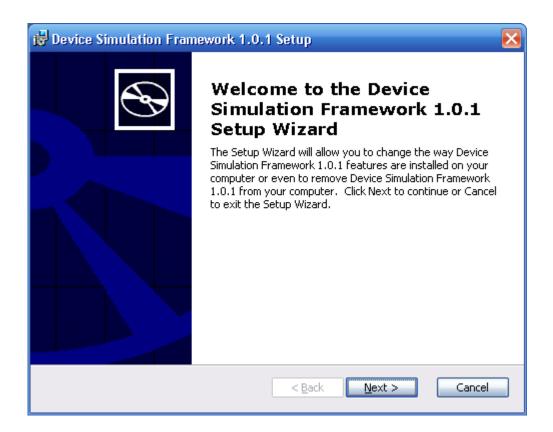

9.2 Choose Simulation Framework Setup Type, Choose Typical, Click Next

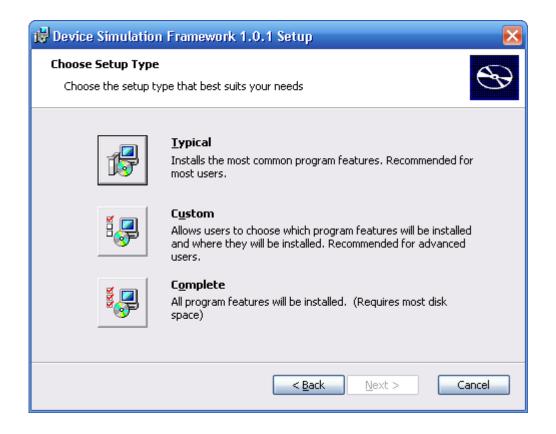

#### 9.3 Ready to install Simulation Framework, Click [Install]

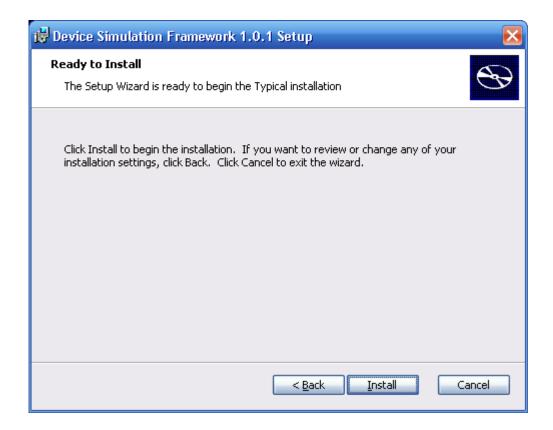

9.4 Installing Simulation Framework, Click 【Install】

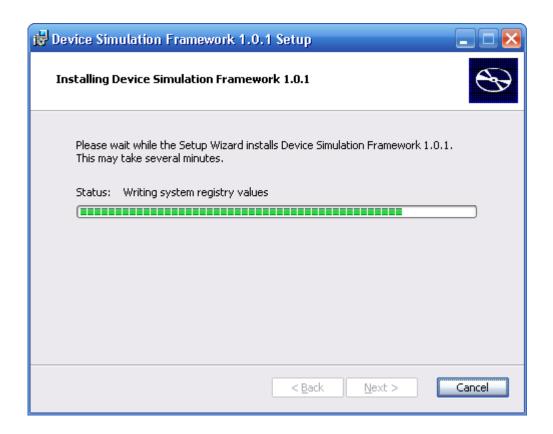

#### 9.5 Finish Installing Simulation Framework, Click 【Finish】

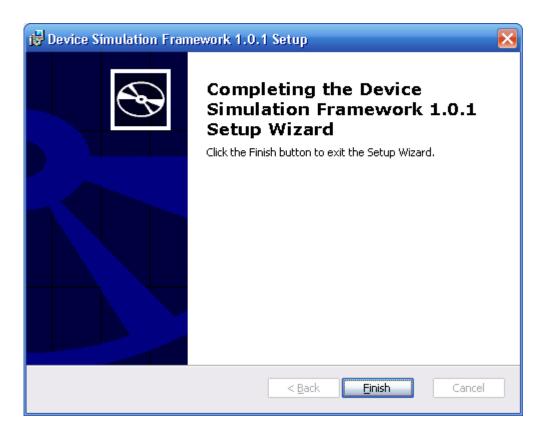

### 10, Finish Installing Godiag Software, Click [Finish]

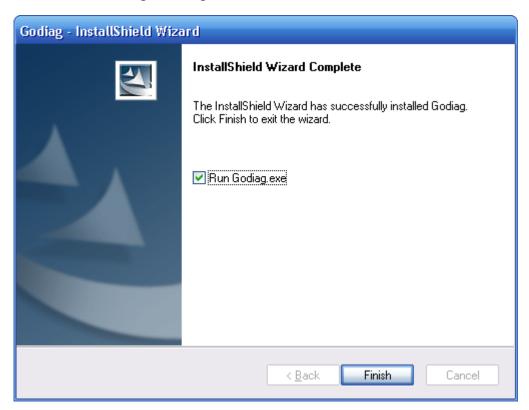

#### 11, Launching Godiag Software

After the installation is completed, you can launch the programm by launch the shortcut from the start meau or from the desk. The following two figure are the screetshots of the shortcut.

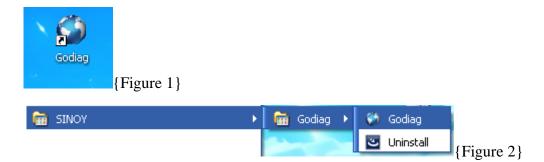

### **4.1.2 Godiag M8 Software Using Instructions**

1, Runing Godiag M8 diagnose software, then enter the Godiag M8 Hardware ID, the Hardware ID can find in the CD enclosed.

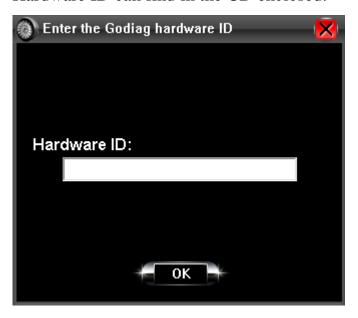

2. Verify whether the hardware is connect.

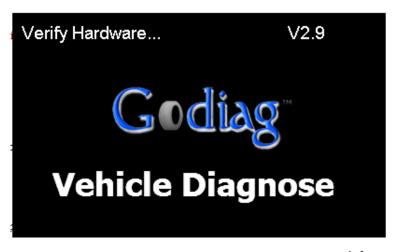

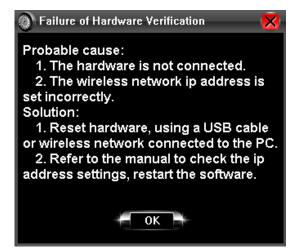

### 4.1.3 Ways to checking the Hardware/PC Connection is Good.

**Important!** The following is to check whether the Hardware/PC connection is good.

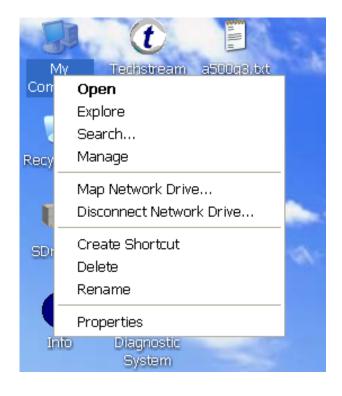

Right click [My Computer], then choose

### [ Properties ]

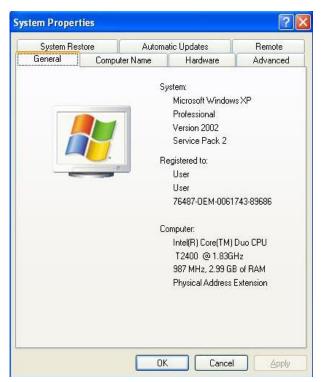

Choose [ Hardware ]

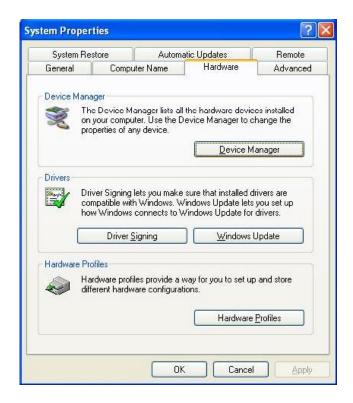

Click [Device Manager]

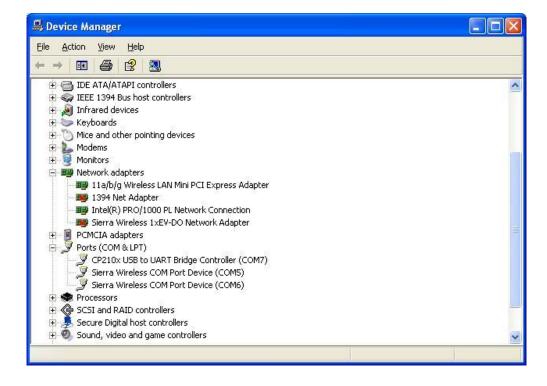

Click [Ports].

The Hardware/PC connection is good if the following port appears.

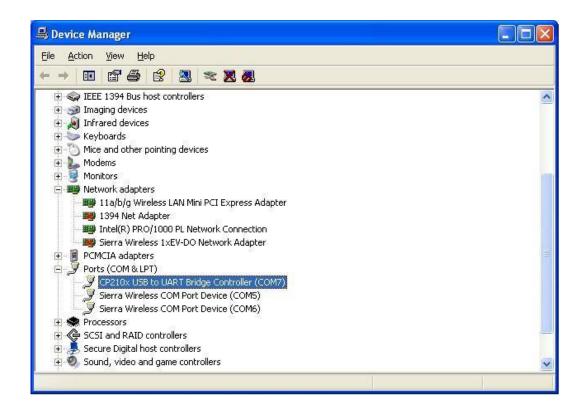

## 4.2 Wireless Communication

### 4.2.1 TCP/IP Setting on computer wireless device.

- 1, From the desk go to "Start"→"Control Panel"→"Network Connection"
- 2, Right Click on the "Wireless Network Connection" and Click "View Available Wireless Networks" to check the available wireless networks.

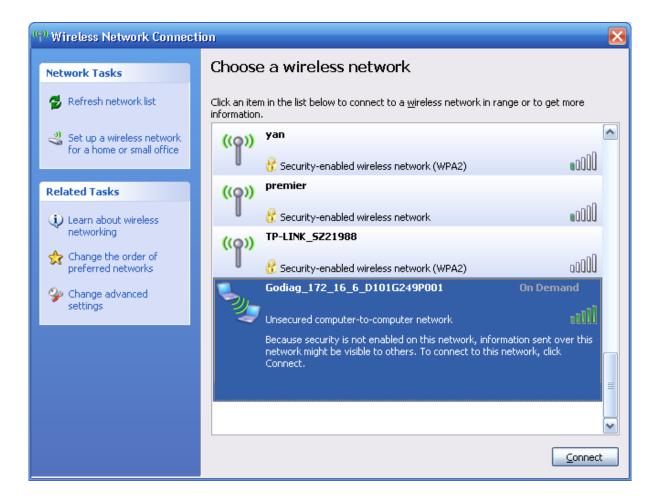

3, Click "Godiag\_172\_16\_6\_D101G249P001" network

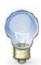

" Godiag\_172\_16\_6\_D101G249P001 means for "

○ Product Name : Godiag
 ○ IP Address Segment : 172\_16\_6
 ○ Godiag IP Address(D101) :172.16.6.101
 ○ Gateway IP Address(g249) :172.16.6.249
 ○ PC IP Address(P001) :172.16.6.1

4, Wireless Network Connection, Click "Connect".

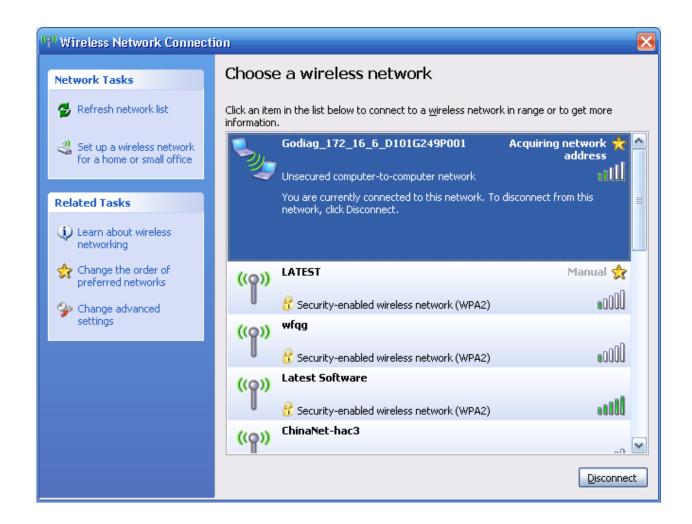

5, Click" Change advanced Settings", and then right click on the "wireless network connection" and click "Properties".

The "wireless Network Connection Properties" will appear .On the "General" tab go to the "This Connection uses the following items:"and scroll down the list and select the "Internet Protocol(TCP/IP)."

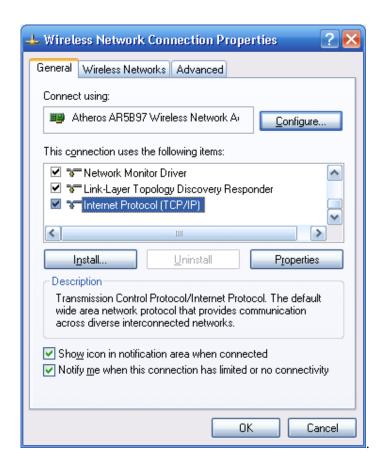

6. Then Click "Properties" button which is placed on the bottom right of the item list box.

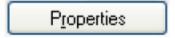

7, Now you will have the "Internet Protocol (TCP/IP) Properties" window and set the IP address, Subnet Mask and Default gateway as follows. The input boxes of the "Preferred DNS server" and the "Alternate DNS server" is to be left blank.

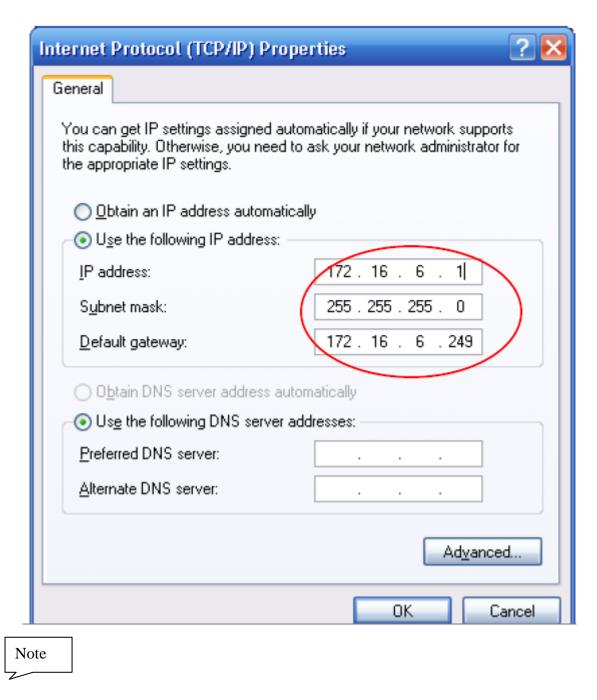

<u>Important!!</u> The IP address and Default gateway number is not unchangeable, every units have different IP address and Default Gateway number. The details you can reference the sticker in outer packing.

8. When you done with inputting the number click "OK" button on all windows.

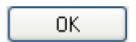

9, On the "Wireless Network" tab under the "wireless Network Connection Properties" window go to "Automatically connect to available network in the order listed

below(Godiag\_172\_16\_6D101G249P).

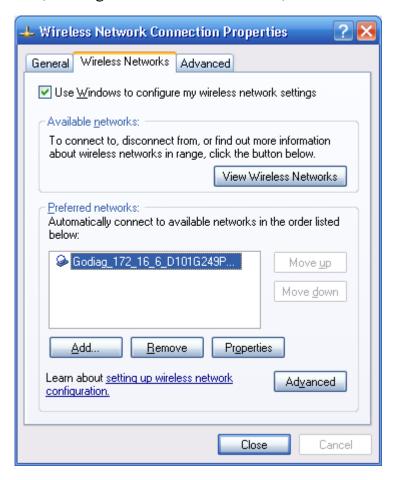

10, Then Click "Properties" button which is placed on the bottom right of the item list box.

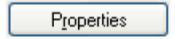

11, Setting the" Internet Authentication" and "Data encryption" as follows, and then Click "OK" button.

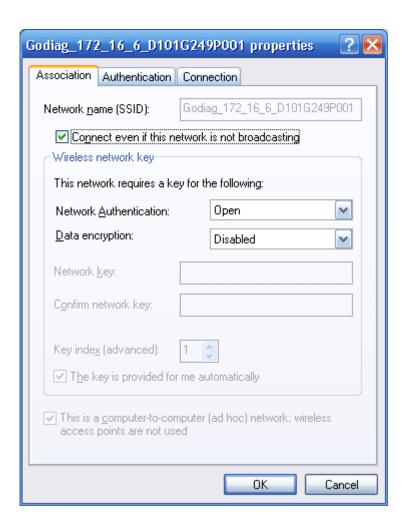

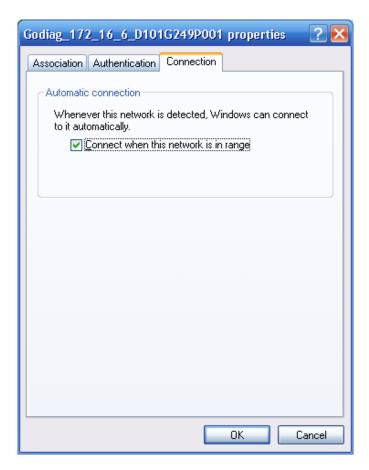

12. On the "Wireless Network" tab under the "wireless Network Connection Properties" window, Click "Advanced" Button on the bottom right of the item list box., and then setting as follows. Click the "Close" and "OK" button.

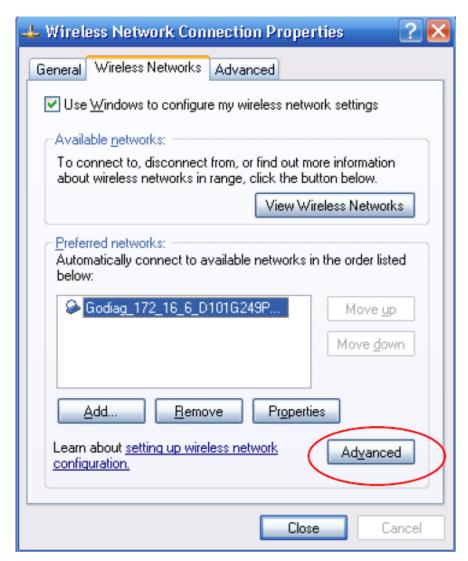

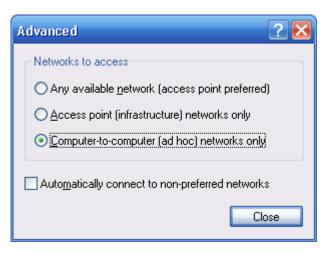

### 4.2.2 Problems might be met when Wifi Setting and the ways to solve.

1, Warning during setting Wifi.

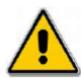

#### Warning!

When runing the programm that appears the following hints, it should to modify the CP210X and VCP Port.

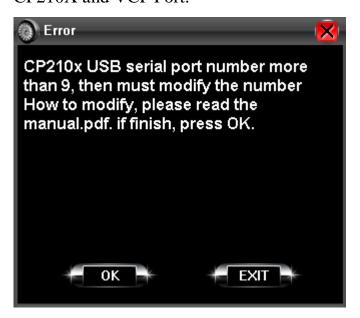

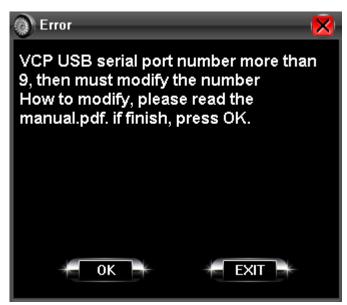

- 2. The solution to solve the problems.
- 2.1 Rigth Click" My computer" and click "Properties", then go to "hardware' tab.

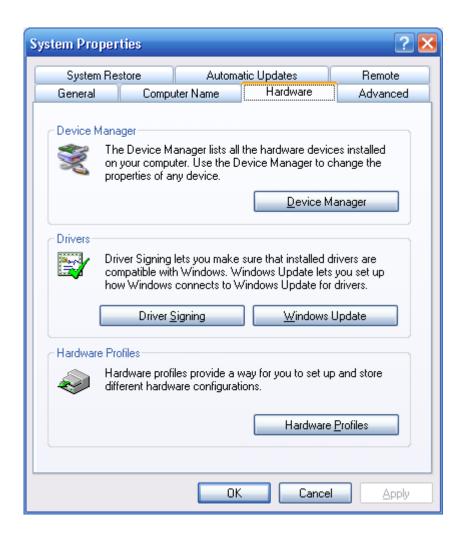

2.2 Find "Device Manager" and then click, find the "CP210X" or "VCP" Port

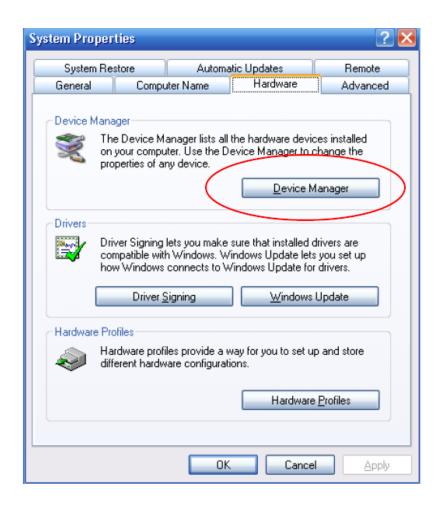

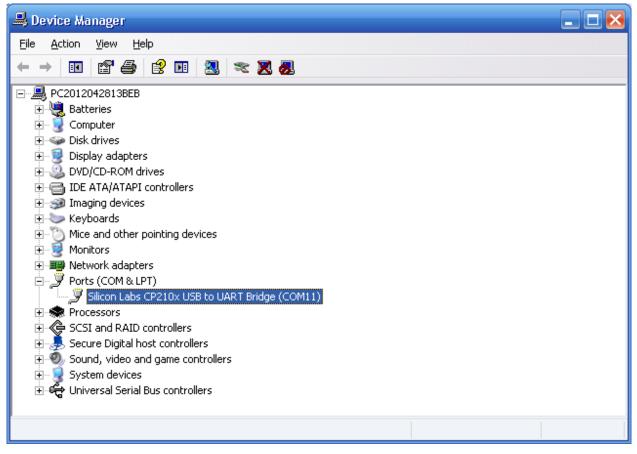

2.3 Right click "Silicom Labs CP210X USB to URAT Bridge" or "VCP" Port, and Click"Properties" and then go to "Port Setting" Tab.

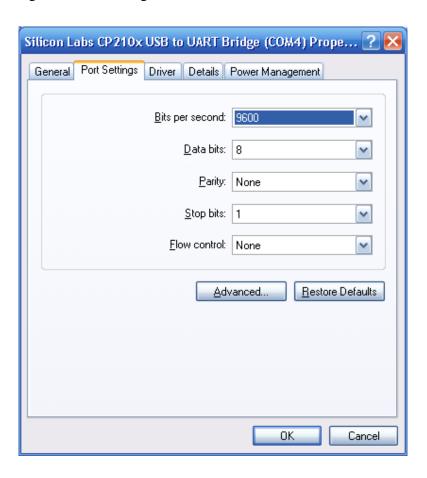

#### 2.4 Click "Advanced" Button

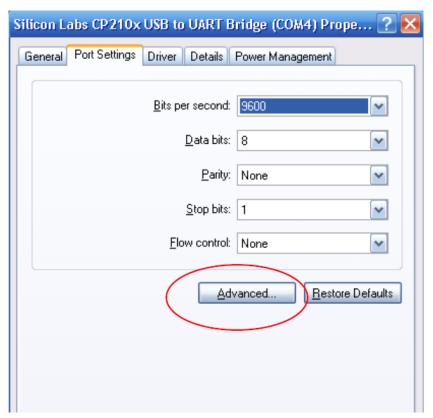

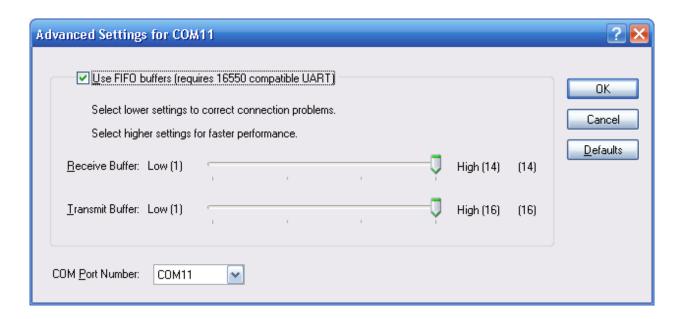

2.5 Modify "COM Port Number" to less than 10.

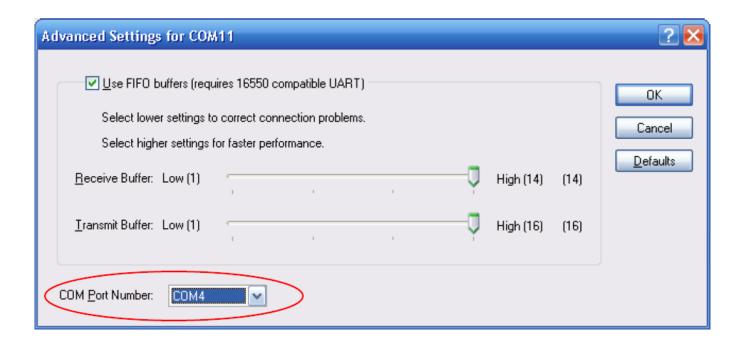

2.6 Click "OK" Button and compelete modifying.

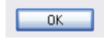

2.7 Click the button on the top of the window, and get the result after modifying.

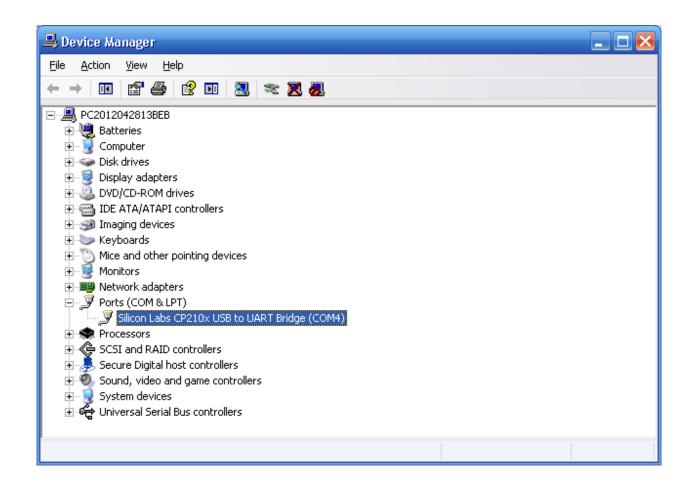

2.8 When appearing the following indication when modifying serial port, please Choose"YES" button.

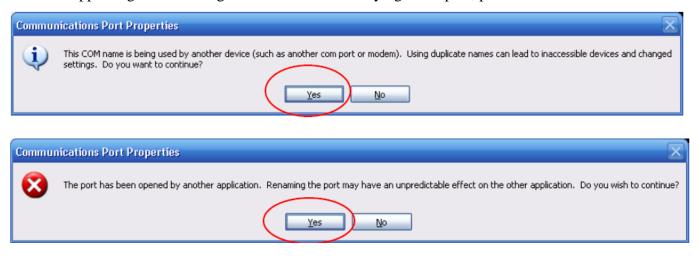

## 5. Solutions during installing

If the computer can not start up after install the programm, the followsing ways are to solve the problems:

When start up the computer and enter into the staring up screen, press "F8" button and waiting the screen appearing the setup button, then choose " (Last Known Good Configuration (your most recent settings that worked))". When you choose this setup button, it means your computer can not run this version software.

## 6.Upgrade

## 6.1 Software Upgrade

Please to contact the seller to get the latest software and update information or download the latest software from the website.

## 6.2 Hardware Upgrade

<u>Important!!</u> When during the upgrade, you must keep the power on all the time. If the power off during upgrade, it will make the multiplexer broken or cannot upgrade.

- 1, Connect the multiplexer to laptop via USB cable, and insure the light is on.
- 2, Run the diagnose software.

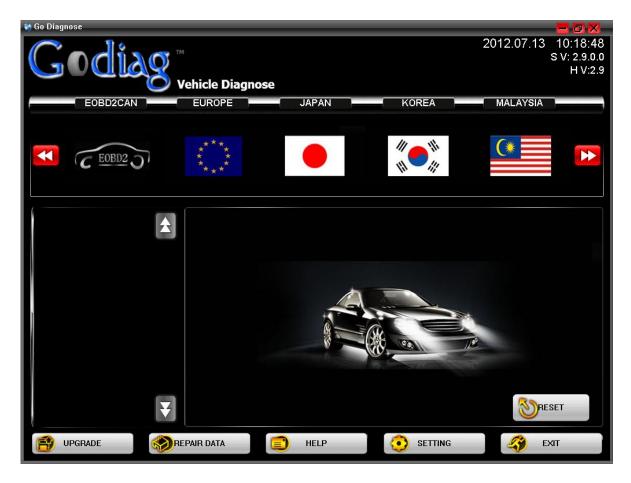

- 3, Press "Reset" button until the power light flashing, then the power light color to blue color.

  After then can upgrade hardware.( The details please see the update video).
- 4, Press the "UPGRADE" button on the diagnose software interface to upgrade.

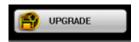

5,Please brose the hardware upgrade file( normal is TXT file) in your laptop, and then press "begin" to upgrade.

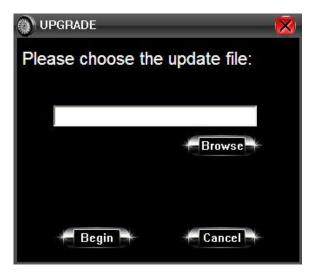

6. The programmer is upgrading the Hardware

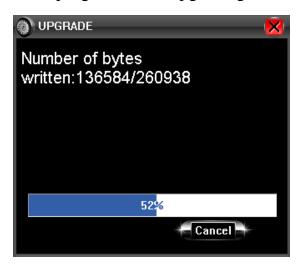

7, Waiting 5-10 minutes, the upgrade programmer will indicate upgrade success. To reset the hardware, then finish upgrade hardware.

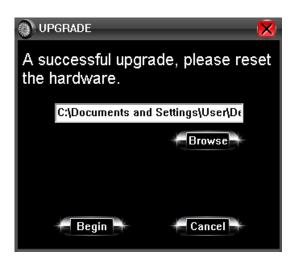

## 7. Maintenance and Service

## 7.1 Limit Range of Maintenance Service

- 1. Problem caused by the quality of the machine in correct use can be partially solved by Latest Company during the guarantee time.
- 2. When there is problem on our instrument, contact the distributor directly. Latest Company has after sales engineers in each big and middle city in our country through strictly select and

excellent training, which will offer high efficiency and good quality service.

- 3. Guarantee time refers to the period Latest Company sells the product. Detailed guarantee information consult system record of Latest Company.
- 4. Users keep the guarantee card and purchasing voucher distributor open when sell instrument carefully. When the instruments need to be repaired, the vouchers mentioned above are regarded as guarantee proof.
- 5. Register the instrument in time. Guarantee time start from the register date system record.
- 6. Repaired instrument still enjoy maintenance service in warranty time. If warranty time will be end in three months, replaced spare parts enjoy three-month maintenance since replace.
- 7. Spare parts replaced in maintenance period belong to Latest Company.
- 8. Users should take responsibility for the safety of data. Before maintenance, users backup the data and program automatically. Latest Company and our distributors don't take any responsibility for destruction or loss of data, program or memory medium.

## 7.2 Out of Guarantee Range

- 1. Technology problem of non-hardware
- 1. Users replace components by themselves or the components not belong to Godiag and they don't buy from Godiag or our distributors.
- 2. Consume material (such as instrument appearance, natural consume and aging caused by inserting and taking out components)
- 3. Trouble and destruction caused by wrong installation, operation (for example, pull out data cable with electricity), or work condition which is not suitable for instrument(such as too high or too low temperature, too humidity or dryness, too high altitude, unstable voltage or

current, ground voltage too big )

- 4. Destruction caused by accident, abuse (including excess working load), misuse.
- 5. Destruction caused by keeping improperly, such as rat scourge, liquid in leakage.
- 6. Destruction caused by using self-program or non-publicly publishing software.
- 7. Computer virus infected by improper maintenance.
- 8. Trouble and destruction caused by installation and using non-standard extension card.
- 9. Trouble and destruction caused by removing and repairing without technical people's advice or self-changing or abusing.
- 10. The trouble or destruction caused by human beings or natural disaster.

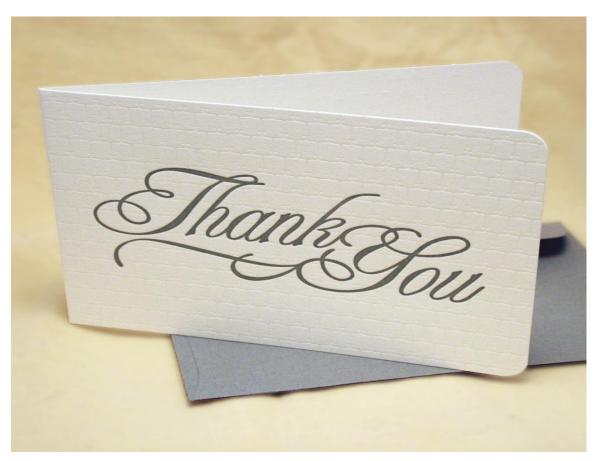

THANKS FOR USING GODIAG PRODUCTS!